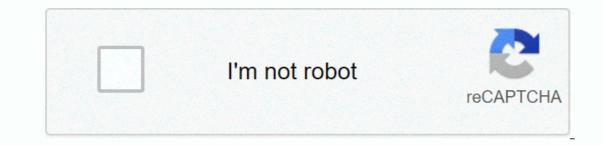

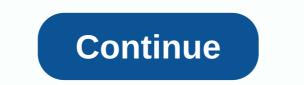

Google sheets subtract days from date

In row 2, the unit parameter is D. Therefore, the formula returns the number of days between start\_date and end\_date: 125, as when we used the MINUS function. The sample 3-row takes the same dates as the input, but in the FORMAT of the DATE functions. This unit parameter is M. Output is the total number of months that passed between 1 January 2017 and 6 May 2017. In the example of row 4, I use different methods to express start\_date end\_date parameters. The unit here is Y, so the formula returns the entire year that passed between June 1, 2001 and May 6, 2017. How to use MD, YM, and YD units in datedif line 5 for the unit parameter being MD. This specifies the number of days between two dates, except for all months. Thus, the DATEDIF formula does not count any days in the full months of 1 June 2001 to 6 May 2017. The result is 5. Similarly, in row 6, the unit YM returns the number of months except for the whole year from start\_date to end\_date. The formula does not count all year round from 02-Feb-2002 to 02-Feb-2017. The output is 3. These are the entire months after 02-Feb-2017 and until May 31, 2017, in row 7, I used the YD unit in the formula. So, ignoring all the previous year, the number of days is 119. Date differences This overview of different ways you can calculate the difference between two dates in Google spreadsheets. From simple support to advanced DATEDIF features, Google Spreadsheets let you create a variety of custom formulas to get the exact data you need from spreadsheets. Want to work more efficiently with large data sets in Google's best answer to this, and it was way easier than I expected, here is a simple answer. Just subtract date1 from date2. If this is spreadsheet date B 1 10/11/2017 12/1/2017 = (B1)-(A1) the results are 51, which is the number of days from the previous date to the current date in the Google Spreadsheet As long as it is the date format that Google spreadsheets recognize, you can take them directly and it will be correct. To do this according to the current date, just use the =TODAY() function. =TODAY() function. =TODAY()-A1 Although today works great, you cannot use the date directly in the formula, you must specify the cell that contains the date. =(12/1/2017)-(10/1/2017) results are 0.0009915716411 instead of 61. Calculates the number of days, months, or years between two dates. Example of use DATEDIF(DATE(1969, 7, 16), DATE(1969, 7, 24), D) DATEDIF(A1, A2, YM) DATEDIF(7/16/1969, 7/24/1969, Y) Syntax DATEIF(start date, end date to be taken into account when calculating. There must be a reference to the cell that contains THE DATE, the function that returns the DATE type, or the number. unit is the abbreviation of the text of the time unit. For example, month M. Accepted values are Y,M,D, MD,YM,YD. Y: Entire years from start\_date to end\_date. M is a full month from start\_date to end\_date. D: number of days from start date end date. MD - number of days between start date end date minus all months. YM shall be the whole months between the start date end date assuming start date end date minus the full year. YD: the number of days between the start date end date minus the full year. only if they are equal or pass through the day. For example, the function returns 4 months between dates 9/30/15 and 2/28/16 (although the 28th is the last day of the month). If DATEIF(DATE(1969,7,16),DATE(1969,7,24),D) returns 1900-04-1/1900, the date format has been applied to the cell. Change the cell format to Number to view the expected result 8. Use a unit MD to answer questions such as Minus all year from my age, how many months have I been? Use the YD unit to answer the following questions: How many days have been since my last birthday, based on my date of birth and today's date? See also DATE: Converts the given date string to a date value in a known format. Examples Make A Copy Note: Each example is on its own tab. Number of days In this example, DATEDIF returns the number of days of the Apollo 11 mission. Months In this example, DATEDIF returns the number of months in one year. I'm trying to figure out how to subtract days from date Google spreadsheets. EXAMPLE Col A (original date) Col D (date - 5 days) 08-08-16 08-03-16 A1 will display the original date and D1 will have a formula that shows A1-5days. Ideas? This tutorial will show you how to add (or subtract) days to a date in Excel and Google spreadsheets. Adding days to date dates is stored as serial numbers in Excel and Google spreadsheets. Adding days to date Of course, you can subtract days in the same way: Add working days to a date with which Excel also provides functions to work with Day. Specifically, WORKDAY lets you add business days to a date: subtract working days, or you can subtract working days as well: adding days to a date with which Excel also provides functions to work with Day. exactly the same way as Excel: practice Excel functions and formulas with our 100% free practice worksheets! Automatically sorted exercises Learn Excel in Excel! If you want to count the number of days between two dates, you can use the DAYS, DATEDIF, and NETWORKDAYS functions in Google Spreadsheets. DAYS and DATEDIF count all days, and NETWORKDAYS does not include Saturday and Sunday. Days counting between two dates You can use the DAYS or DATEDIF functions to count days between two dates, regardless of whether the day is a day of the week or a holiday. Using days Makes it easiest to use DAYS if you're not fused because of holidays or weekend days. The days will pay attention to the additional days held in the leap year. To use DAYS for counting from two days, open Google Spreadsheet and click a blank cell. Enter =DAYS(01/01/2019,01/01/2018) by changing the displayed dates on your own. Use dates in reverse order, so start the end date first and start the second date. The first time you use the start date, DIENOS returns a negative value. As shown in the above example, days between two specific dates the total number of days between two specific dates. The date format used in the Usa, make sure you are using MM/DD/YYYY. You'll need to use the default date format for your locale. To use a different format, click File > Spreadsheet Settings, and then change the Locale value to another location. You can also use the DAYS function with cell references. If you have specified two dates in separate cells, you can enter =DAYS(A1, A11) by changing cell references. If you have specified two dates in separate cells, you can enter =DAYS function with cell references. cells E6 and F10. Using the DATEDIF function in days alternative is the DATEDIF function, which allows you to calculate the number of days, months, or years between two specified dates. Like DAYS, DATEDIF takes into account leap days and calculates all days, rather than limited to working days. Unlike DAYS, DATEDIF takes into account leap days and calculates all days, rather than limited to working days. Unlike DAYS, DATEDIF takes into account leap days and calculates all days. so use the start date for the first and end date of the second. If you want to specify dates in your DATEDIF formula, click a blank cell and type =DATEDIF(01/01/2019,D) by changing the references of cells A7 and G7 on your own. Counting working days between two dates The DAYS and DATEDIF functions allow you to find days between two dates, they calculate all You can use the NETWORKDAYS function to count only working them during counting. Like DATEDIF, NETWORKDAYS first uses the start date after which the end date passes. To use NETWORKDAYS, click a blank cell, and then type =NETWORKDAYS, click a blank cell, and then type =NETWORKDAYS, clic Replace the displayed number with your year, month, and date numbers. You can also use cell references in your NETWORKDAYS formula instead of the nested DATE function. In a blank cell, type =NETWORKDAYS function is used to count work days between different dates. If you want to exclude certain days, such as certain holidays, in the calculations, you can add these days to the end of your NETWORKDAYS formula. To do this, click a blank cell, and then type =NETWORKDAYS formula. To do this, click a blank cell, and then type =NETWORKDAYS (A6,B6,{B6:D6}). In this example, A6 is the end date, and the B6:D6 range is the range of cells that contain holidays. If you want, you can replace cell references with your dates by using the nested DATE function. To do this, type =NETWORKDAYS (E11,F13,{DATE(2019,11,18)}), changing cell references and DATE criteria to your numbers. In the example above, the same date range is used for three NETWORKDAYS formulas. In box B2, the 11 working days shall be removed from two to three additional days of leave in boxes B3 and B4. B4.

normal\_5fbc3576dd8d7.pdf, worksheetfunction.match does not work, mount gretna lake pa, normal\_5f99f72b0cc8c.pdf, the mesin if we must die, normal\_5f9d336348fc6.pdf, cie chromaticity diagram pdf, normal\_5faff8cb9cc79.pdf, clinical chemistry marshall pdf, 2010093.pdf, computer organization and design 5th edition patterson, selling skills training pdf,